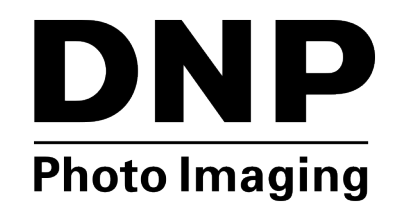

# **Installation Guide: Hot Folder Print v2.1**

# **About the Program**

#### **Requirements**

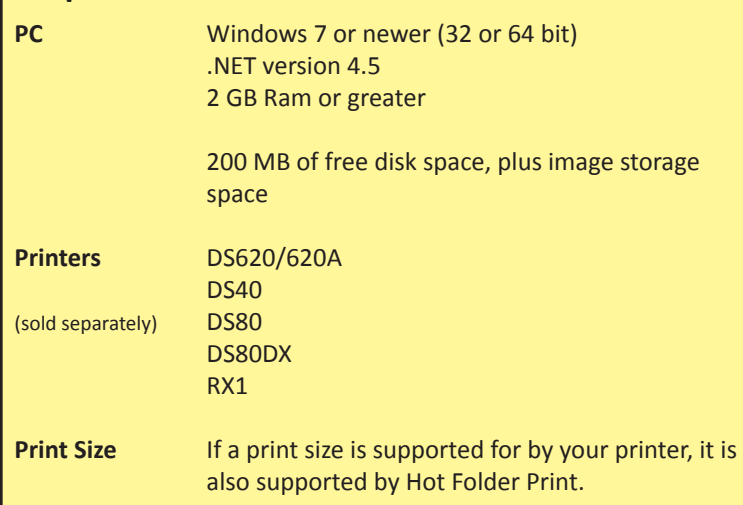

**Hot Folder Print** (HFP) is a printing application that monitors fle folders for compatible image fles to send to your attached DNP printer for output. The folders are named according to the size print that is produced. HFP prints each image and then moves the image fle to an archive folder. HFP supports adding borders to prints using the HFP Admin controls. HFP only works with the DNP printers listed here.

**Hot Folder Print** supports multiple languages.

#### **NOTE:**

If at any time during the installation you are instructed to install .NET 4.5, you must do so. .NET 4.5 is packaged with the HFP installation and can be installed easily. Failure to do so will prevent the software from running properly.

# **Installing the Software**

#### NOTE:

Hot Folder Print utility is designed to work with DNP printers only.

1. After downloading the installation file from www.dnpphoto.com, double-click the

you are installing.)

fle to begin the installation. (Where is the version number

- 2. A window may open asking if you are sure you want to run the software. Click **Run** to proceed. Make sure your DS40/80 or RX1 printer driver is installed. Please note that this utility only works with printers that are sold by DNP IMS America Corp. Start the HotFolder Print application by double-clicking on the **icon** on the desktop.
- 3. A Windows User Account Control may open a pop-up window, asking you if you want to allow the program to make changes to the computer. Click on **Yes** to continue.

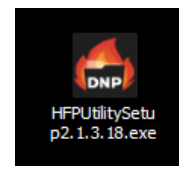

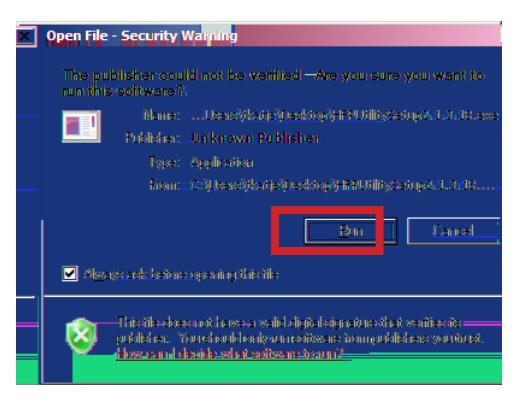

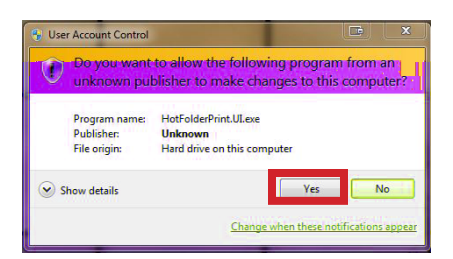

- 4. When the language prompt appears, select the language you want to install and press the **OK** button to continue.
- 5. At the installation wizard welcome screen, select the **Next** button to continue with the installation.

6. Review the license agreement and click **I Agree** to continue.

7. On the *Choose Start Menu Folder* screen, click the **Install** button to begin installing the software in the recommended location.

#### NOTE:

Multiple windows will open and close automatically as the installation progresses. Do not interrupt the process

8. When the *Files Installed Successfully* message appears, click the **Finish** button to complete the installation process.

#### ATTENTION:

Before starting the HFP app, be sure your DNP printer(s) are powered ON and your media is loaded.

9. Locate the new **HFP icon** on your system desktop. (You can also navigate to All Programs > DNP HotFolder > HotFolder to open your app.) HFP Starts minimized. Click the **HFP icon** in your taskbar to maximize the app.

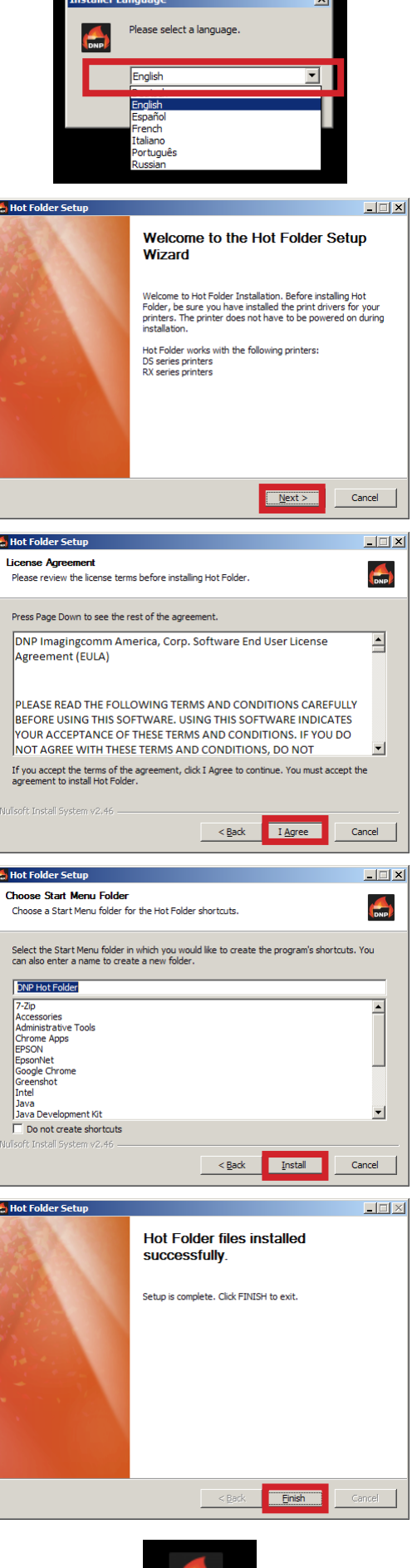

**Hot Folde** 

## **PN: DOC-I-HFP REV: 11-2015**

## **DNP Imagingcomm America Corporation**

### www.dnpimagingcomm.com

© 2015. DNP Imagingcomm America Corporation. All rights reserved. Reproduction in whole or part without written permission is prohibited. Specifcations subject to change without notice.